# Configurazione di una rete mobile su RV132W e RV134W Virtual Private Network (VPN) Router Ī

## **Obiettivo**

Il router RV132W ADSL2+ Wireless-N VPN e il router RV134W VDSL2 Wireless-AC VPN consentono di condividere la connessione Internet dal modem 4G, 3G e LTE (Long Term Evolution) Mobile Broadband Universal Serial Bus (USB) a più dispositivi connettendo il modem all'interfaccia USB del router. In questo modo è possibile condividere la connessione Internet tra i dispositivi.

Lo scopo di questo articolo è quello di mostrare come configurare una rete mobile sull'RV132W e sul router RV134W.

### Dispositivi interessati

- RV132W
- RV134W

### Versione del software

- 1.0.0.17 RV132W
- 1.0.0.21 RV134W

### Configurare una rete mobile

#### Configura impostazioni globali rete mobile

Passaggio 1. Accedere all'utility basata sul Web e scegliere Rete > WAN > Rete mobile.

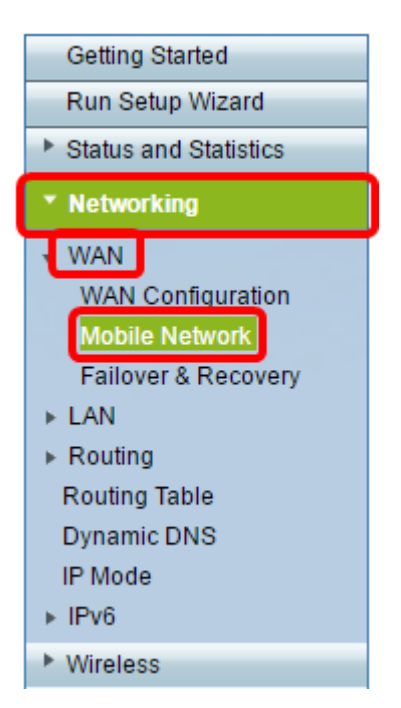

Passaggio 2. Collegare il modem USB alla porta USB del router.

Nota: Se il modem è supportato, viene rilevato automaticamente e visualizzato nella pagina Rete mobile.

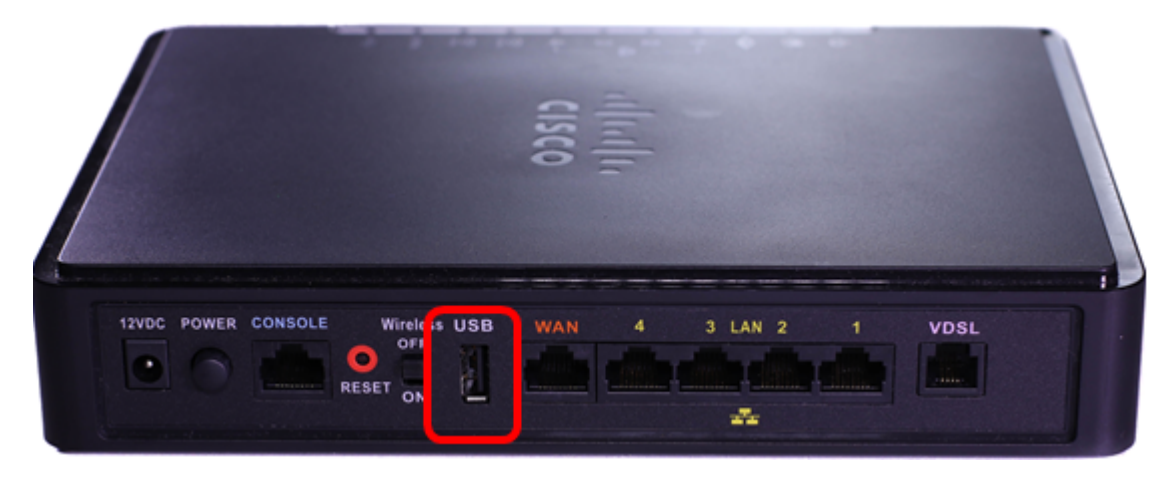

Passaggio 3. Fare clic su un pulsante di opzione nell'area Modalità di connessione. Le opzioni sono:

- Auto (USB è una WAN di backup): questa opzione consente al modem di stabilire automaticamente una connessione a Internet. Quando si sceglie questa opzione, impostare un tempo di inattività (in minuti) in Connect on Demand: Campo Tempo massimo di inattività. La connessione Internet del modem USB verrà interrotta quando si raggiunge il tempo di inattività. Questa opzione è utile quando non si desidera aumentare i costi per l'abbonamento Internet a banda larga USB. Se si desidera mantenere attiva la connessione, scegliere Mantieni attiva.
- Manuale (USB è la WAN principale): questa opzione utilizza la connessione Internet a banda larga USB come fonte primaria di Internet. Consente di collegare manualmente il modem USB a Internet.

Mobile Network **Global Settings Connect Mode:** uto (USB is backup WAN) © Manual (USB is primary WAN) Connect on Demand: Max Idle Time 5 minutes (Range: 1 - 9999, Default: 5) eep Alive Card Status:

Nota: Nell'esempio, la modalità di connessione è Auto, Keep Alive.

Passaggio 4. Verificare che nell'area di stato della scheda sia indicato che la scheda mobile è connessa.

Passaggio 5. In Mobile Network Set Uparea, scegliere la modalità di configurazione. Le opzioni sono:

• Auto — questa opzione consente al modem USB di connettersi automaticamente a Internet. Questa opzione viene in genere selezionata quando il fornitore del modem USB non ha fornito le credenziali di accesso per la connessione a Internet. Procedere al passo 10.

• Manuale — questa opzione consente di configurare manualmente le impostazioni della connessione Internet. Questa opzione viene in genere selezionata quando il fornitore del modem USB fornisce le credenziali associate al modem USB. Procedere al passo 6.

Nota: Nell'esempio riportato di seguito viene selezionato Manual.

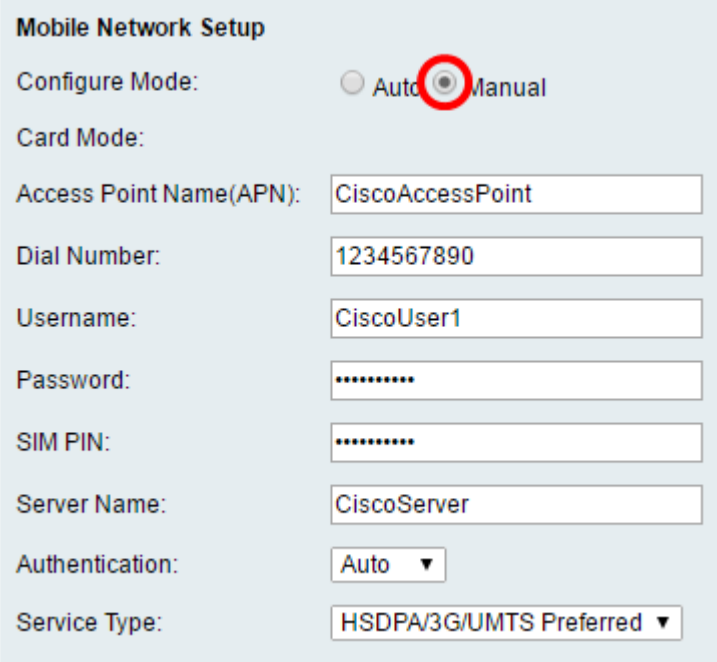

Passaggio 6. (Facoltativo) Immettere il nome del punto di accesso nel campo Nome punto di accesso (APN). Il nome del punto di accesso fornito dal provider di servizi del modem USB.

Nota: Nell'esempio, il nome del punto di accesso è CiscoAccessPoint.

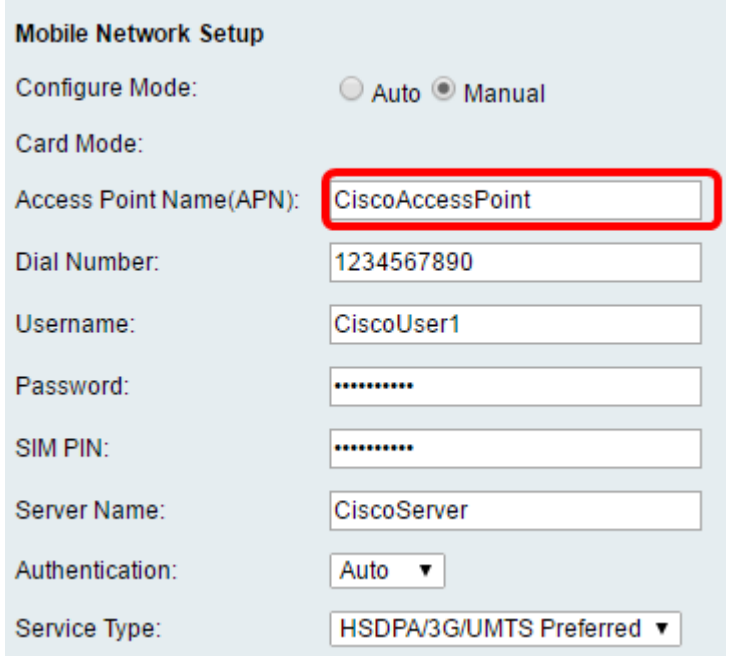

Passaggio 7. (Facoltativo) Immettere il numero da comporre per la connessione Internet nel campo Dial Number (Numero di composizione). Questo è il telefono fornito dal provider di servizi del modem USB.

Nota: Nell'esempio, il numero da comporre è 1234567890.

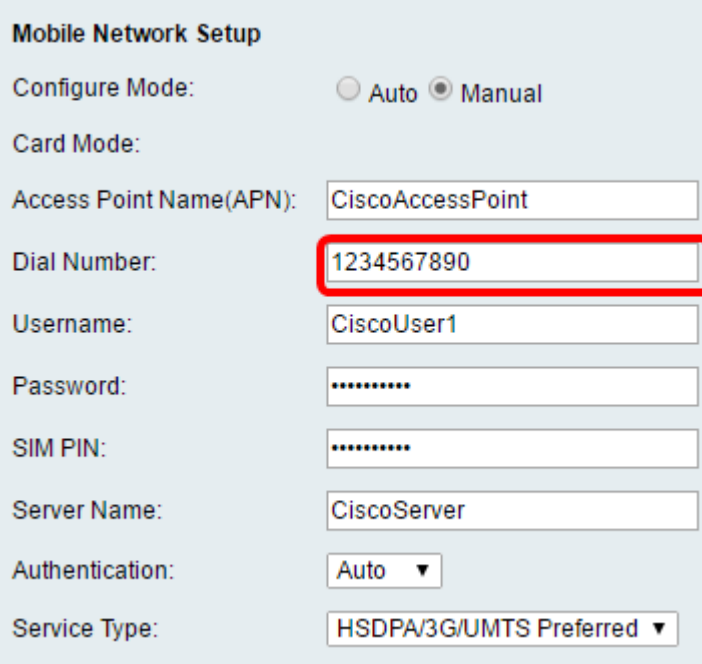

Passaggio 8. (Facoltativo) Inserire il nome utente nel campo Nome utente. Nome utente fornito dal provider di servizi del modem USB.

Nota: In questo esempio, il nome utente è CiscoUser1.

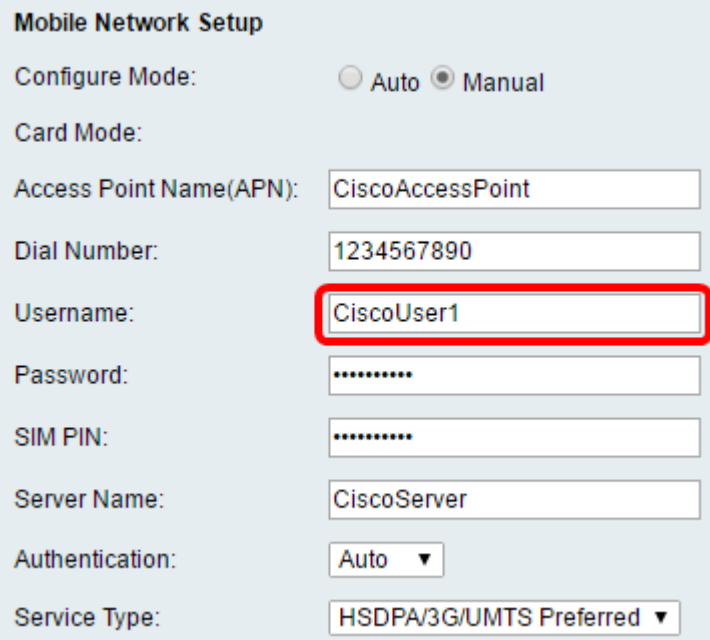

Passaggio 9. (Facoltativo) Immettere la password fornita dal provider di servizi del modem USB nel campo Password.

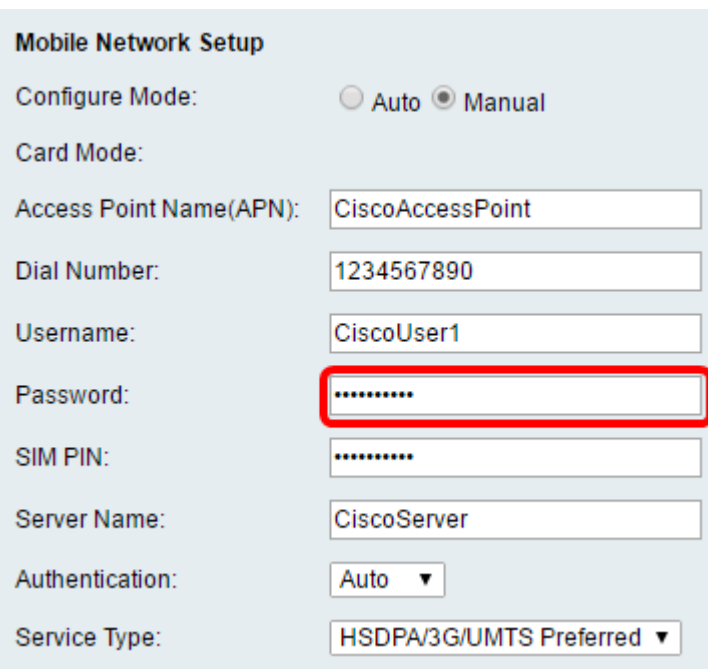

Passaggio 10. (Facoltativo) Immettere il PIN (Personal Identification Number) del modulo di identificazione dei sottoscrittori (SIM) nel campo PIN della SIM. PIN fornito dal fornitore del modem USB.

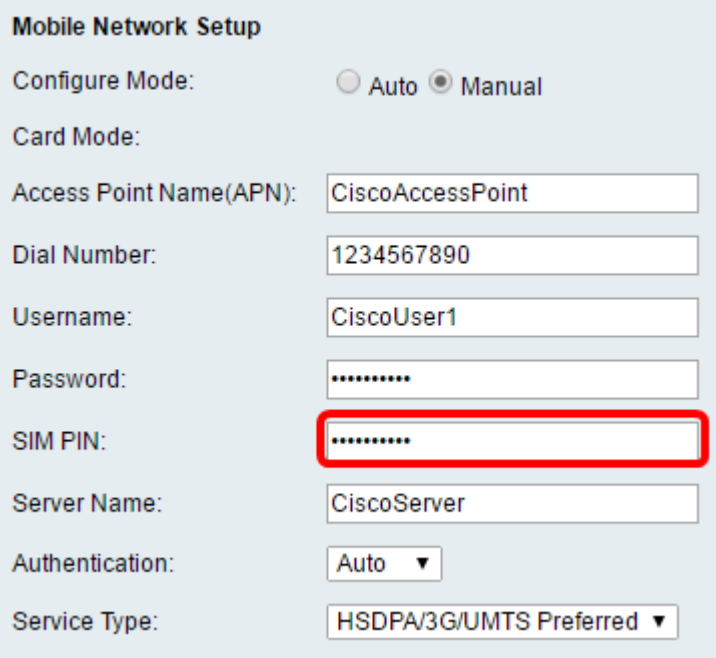

Passaggio 11. (Facoltativo) Immettere il nome del server fornito dal provider di servizi Internet nel campo Nome server.

Nota: In questo esempio, il nome del server è CiscoServer.

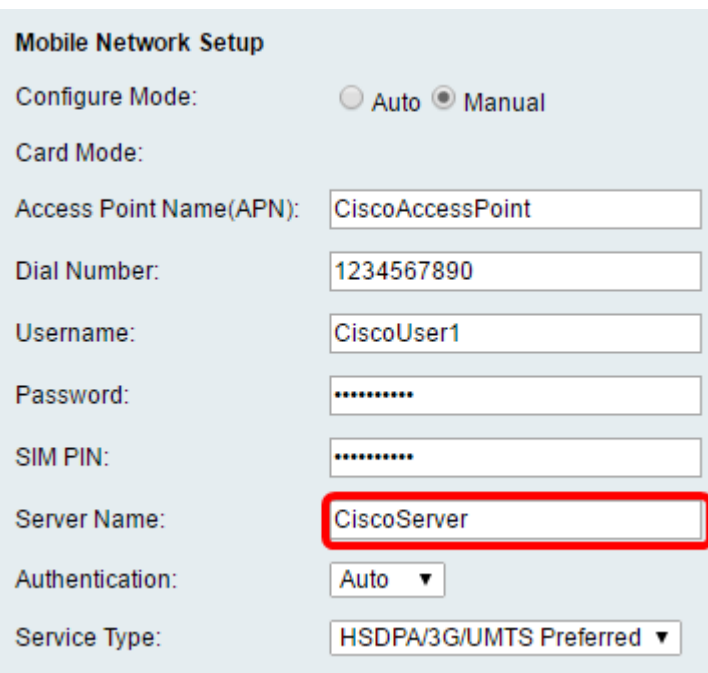

Passaggio 12. (Facoltativo) Scegliere il tipo di autenticazione dal menu a discesa. Autenticazione utilizzata dal provider di servizi. L'opzione predefinita è Auto. Se non si conosce l'opzione da scegliere, scegliere Automatico. Le opzioni sono:

- Auto questa opzione rileva automaticamente l'autenticazione utilizzata dal provider di servizi Internet del modem USB.
- PAP questa opzione è nota anche come Password Authentication Protocol. Utilizza una password per convalidare gli utenti prima che possano accedere alle risorse del server.
- CHAP Questa opzione è nota anche come Challenge-Handshake Authentication Protocol. Consente di autenticare un utente in un'entità di autenticazione, che può essere il provider di servizi Internet.

Nota: nell'esempio, viene scelto Auto.

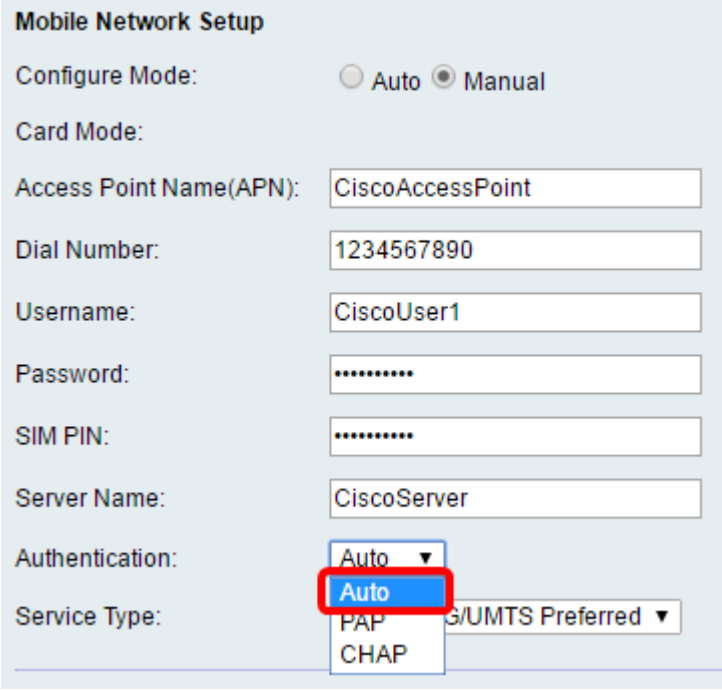

Passaggio 13. (Facoltativo) Scegliere il tipo di servizio dal menu a discesa. Generalmente

viene fornito dal provider di servizi Internet.

Nota: Nell'esempio, si sceglie HSDPA/3G/UMTS Preferred.

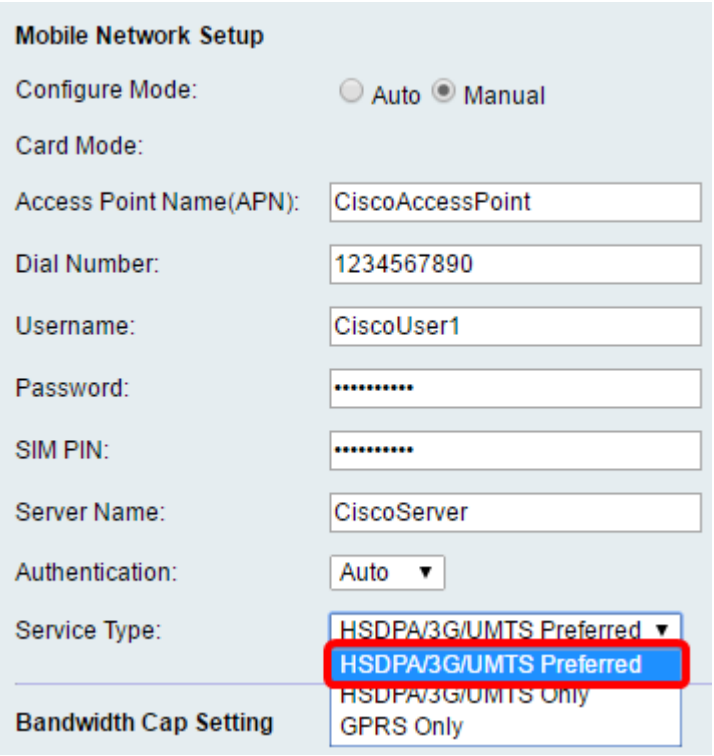

#### Passaggio 14. Fare clic su Salva.

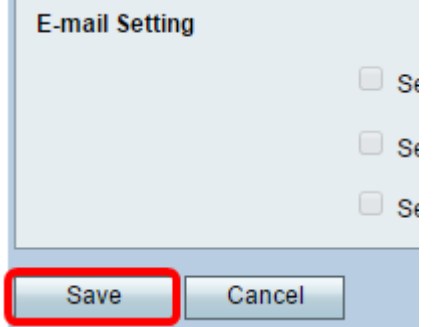

Èora necessario configurare correttamente una rete mobile sul router.